## Bewerber/-innen: Selbstregistrierung als Bewerber/-in für ein Studium an der JMU

- 1) Zuerst müssen Sie sich registrieren, bevor Sie sich an der Julius-Maximilians-Universität Würzburg (kurz JMU) erstmals für ein Studium bewerben bzw. immatrikulieren können. In diesem Erklärvideo wird gezeigt, wie Sie diese Selbstregistrierung durchführen können. Die eigentliche Bewerbung wird in einem weiteren Video erklärt.
- 2) An der JMU verwalten Sie Ihr gesamtes Studium im WueStudy-Portal.
	- Dieses erreichen Sie durch Eingabe der URL in Ihrem Webbrowser: wuestudy.uni-wuerzburg.de

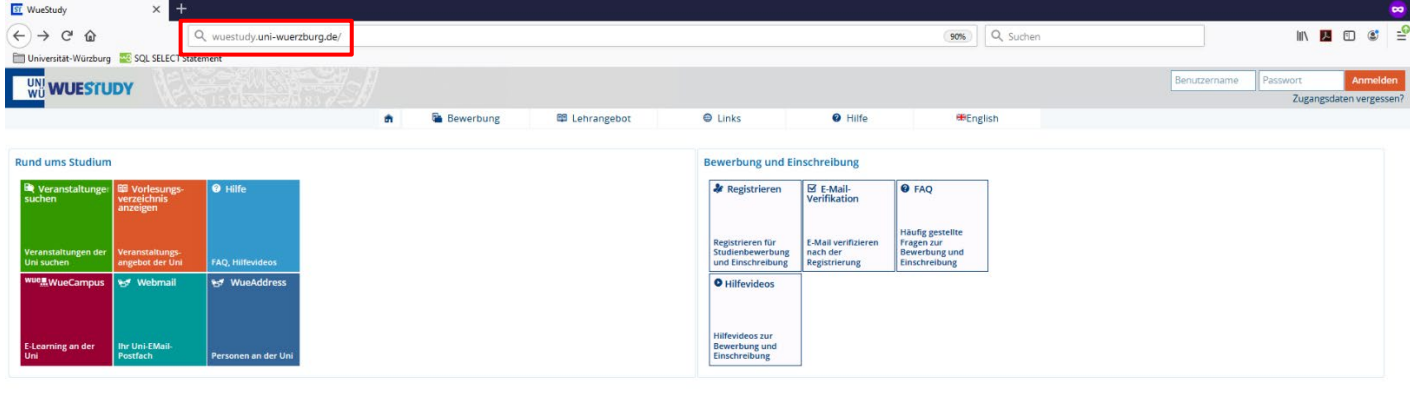

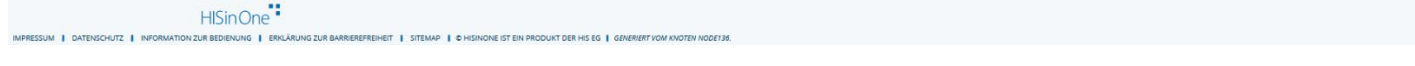

3) Auf der Startseite des WueStudy-Portals wählen Sie in der Portalauswahl die Kachel "Registrieren" oder Sie klicken auf den Reiter "Bewerbung" und "Registrieren".

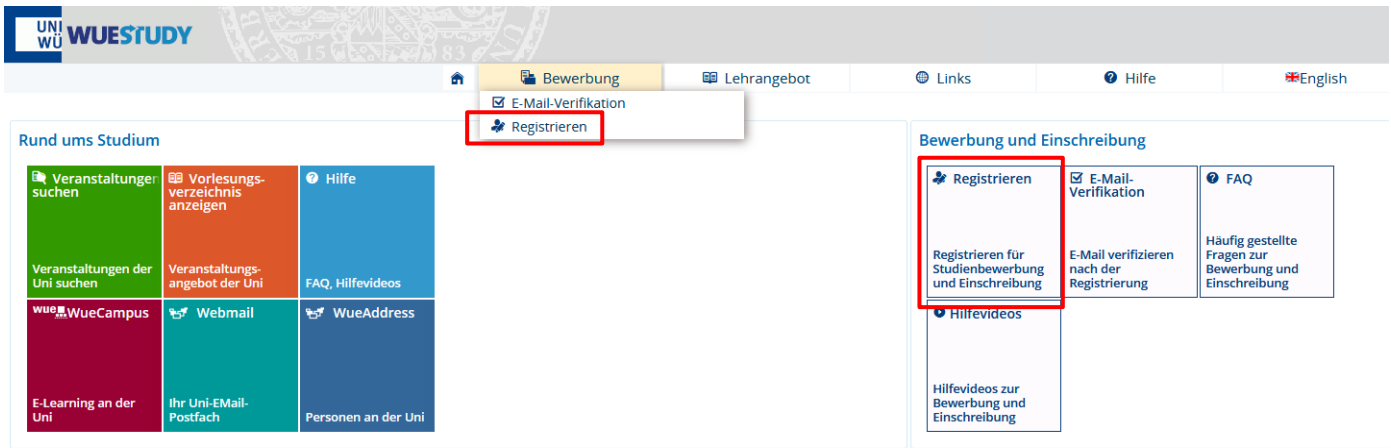

4) Auf der folgenden Seite wird der Registrierungsprozess beschrieben. Beachten Sie folgenden Hinweis:

bereits an der JMU immatrikulierte Studierende müssen die Selbstregistrierung nicht durchführen, sondern verwenden ihren JMU-Studierendenaccount.

Auch nach Beendigung des Studiums können Sie den Account weitere 12 Monate nutzen. In diesen Fällen nutzen Sie für die Bewerbung ihren noch gültigen Studierendenaccount. Ansonsten wählen Sie den Button "Jetzt für das Sommer-/Winter-Semester registrieren!"

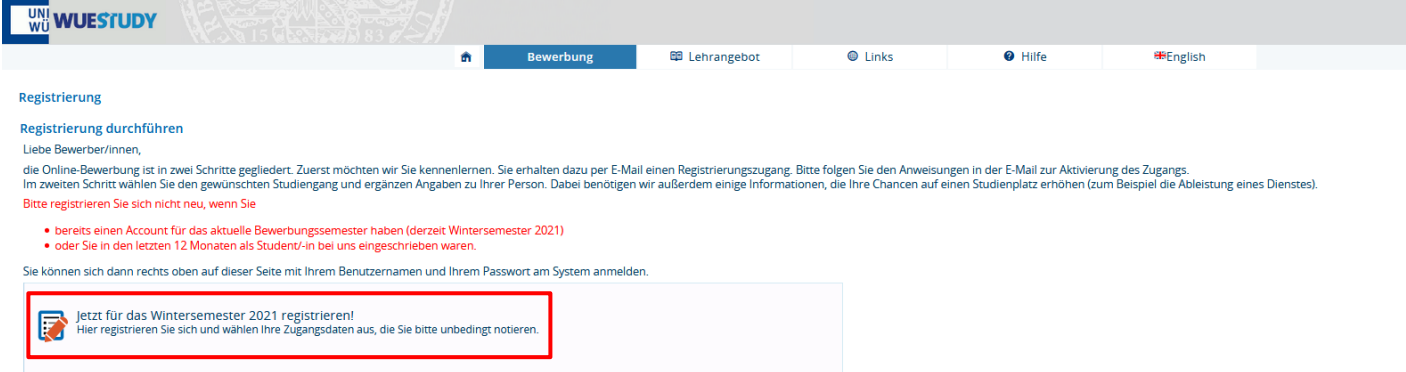

5) Es folgt die Seite mit dem Datenschutz und den Nutzungsbedingungen.

Um diese zu akzeptieren, scrollen Sie bitte die Seite herunter und wählen bei "Bedingungen akzeptieren?" "Ja" aus.

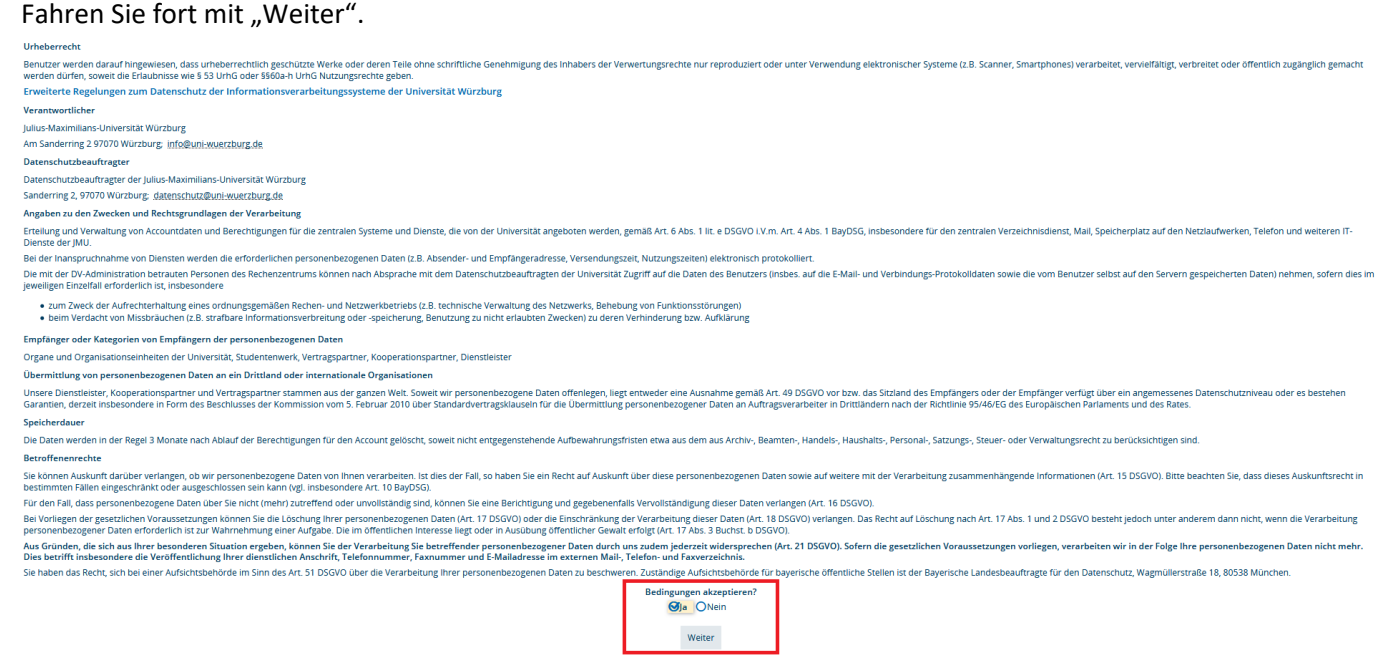

6) Tragen Sie hier jetzt Ihre Personen- und Kontaktdaten ein. Achten Sie dabei auf die Ausfüllhinweise. Die mit einem roten Stern gekennzeichneten Felder sind Pflichtfelder und müssen auf jeden Fall ausgefüllt werden.

Achten Sie insbesondere darauf, Ihre E-Mail-Adresse richtig einzugeben. Sorgen Sie dafür, dass Ihre Mailbox erreichbar ist und freier Speicherplatz für eingehende E-Mails verfügbar ist.

Notieren Sie sich das von Ihnen gewählte Passwort, Sie werden es später bei der Online-Bewerbung benötigen.

Nachdem Sie Ihre Daten eingegeben und kontrolliert haben, führen Sie durch Klicken von "Weiter" die Registrierung durch.

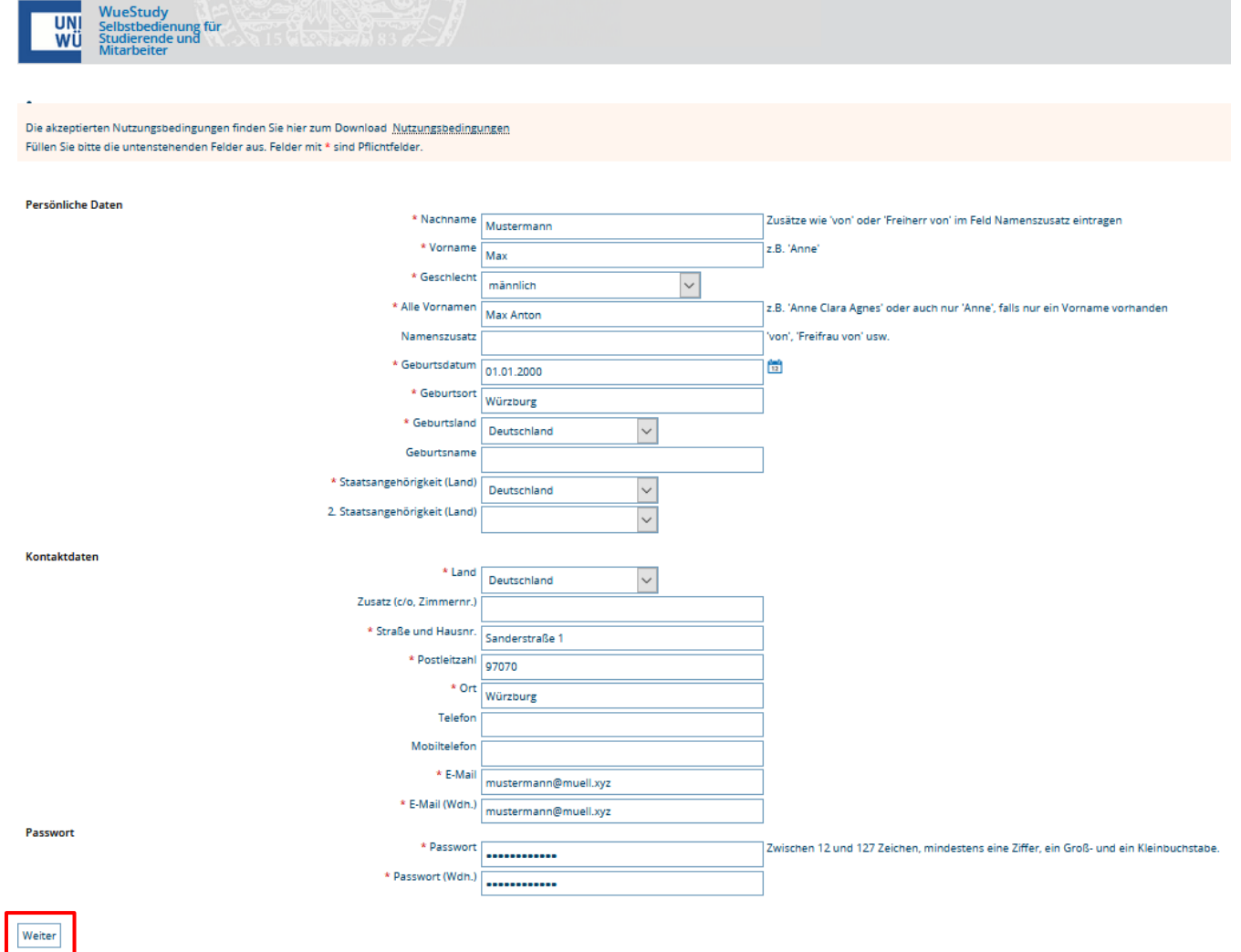

7) Sie erhalten anschließend im Webbrowser einen Bestätigungstext angezeigt.

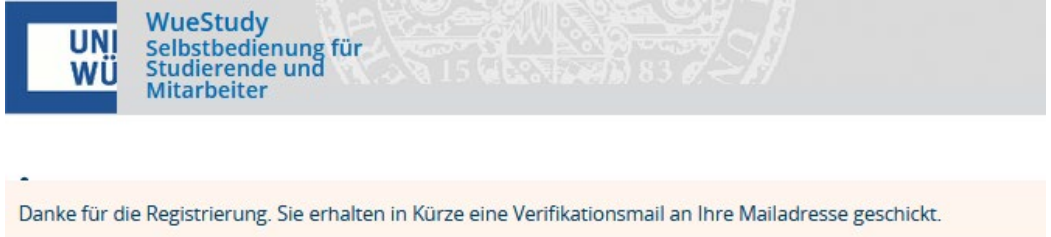

8) Ihre Registrierung wird nun an der JMU bearbeitet und Sie sollten innerhalb von 15 Minuten an die von Ihnen angegebene Mailadresse eine Bestätigungsmail mit dem Betreff "Online-Bewerbung: Selbstregistrierung Universität Würzburg" erhalten.

Sofern Sie die E-Mail nicht erhalten, sehen Sie bitte im Spam-Ordner nach.

Diese Registrierungsmail sieht folgend aus.

In dieser E-Mail erfahren Sie Ihre Benutzerkennung. Diese beginnt mit dem Kleinbuchstaben "s" gefolgt von sechs Ziffern.

Merken Sie sich Ihre Benutzerkennung zusammen mit dem von Ihnen gewählten Passwort. Dies sind Ihre Logindaten für die Bewerbung.

Um Ihre Registrierung abzuschließen, rufen Sie nun entweder den in der Registrierungsmail angegebenen Weblink auf, oder Sie notieren den angegebenen Freischaltcode und geben ihn im WueStudy-Portal ein.

Subject: Online-Bewerbung: Selbstregistrierung Universität Würzburg

(English text can be found beneath the German text) Herzlich willkommen

wir haben Ihnen im Rahmen Ihrer Selbstregistrierung folgende Benutzerdaten reserviert:

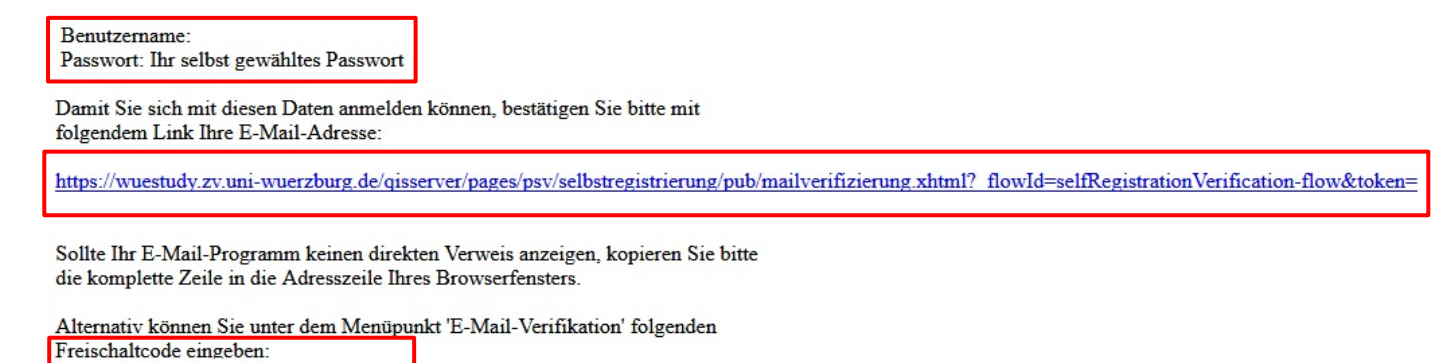

Diese E-Mail wurde automatisch erzeugt, bitte antworten Sie nicht auf diese E-Mail.

9) Für die Eingabe des Freischaltcodes wählen Sie auf der Startseite des WueStudy-Portals die Kachel "E-Mail-Verifikation" aus, oder gehen auf den Reiter "Bewerbung" und "E-Mail-Verifikation".

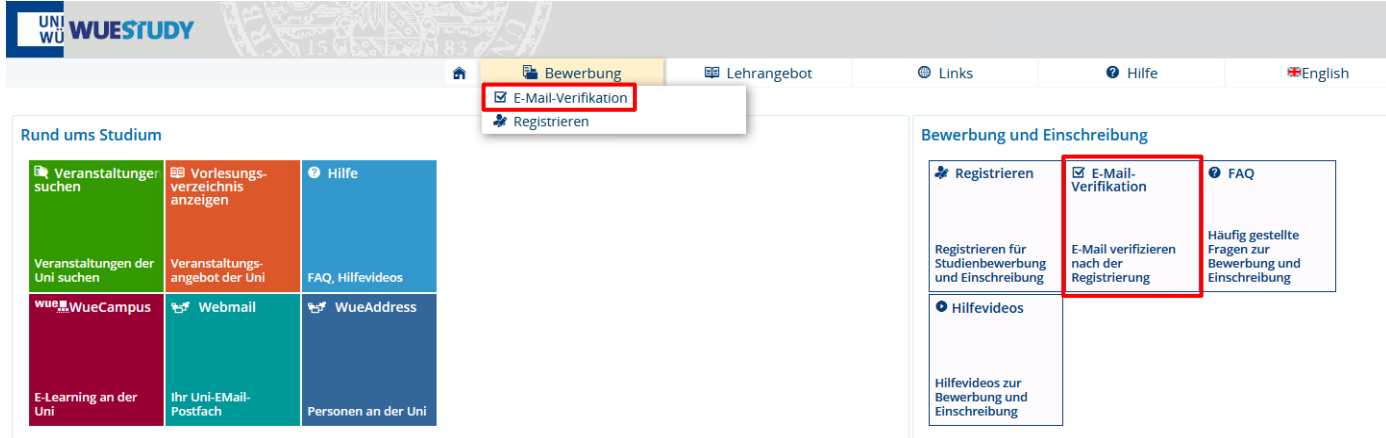

10) Nach Eingabe Ihres Freischaltcodes klicken Sie auf "Ok".

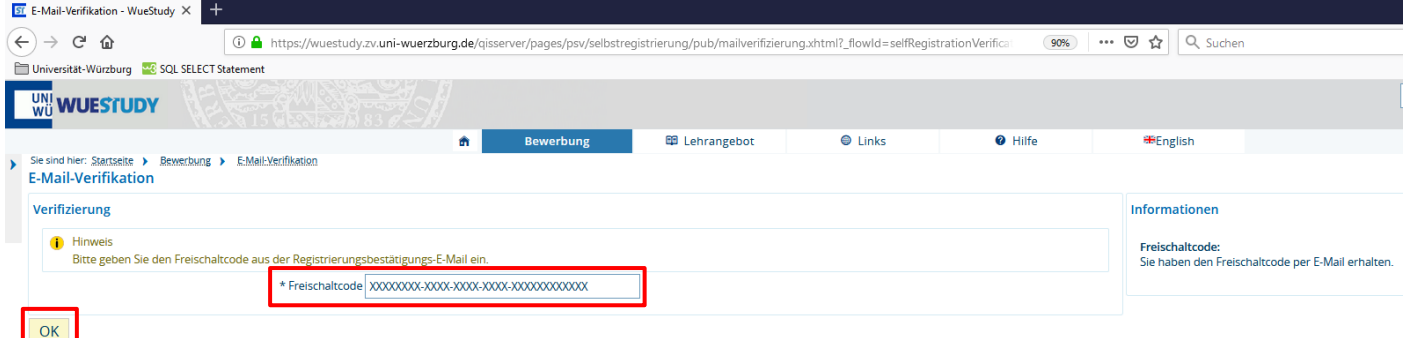

11) Sie erhalten eine Bestätigung, dass der Freischaltcode akzeptiert wurde.

Ihre Selbstregistrierung im WueStudy-Portal der JMU wird nun abgeschlossen. Dies kann bis zu 10 Minuten dauern.

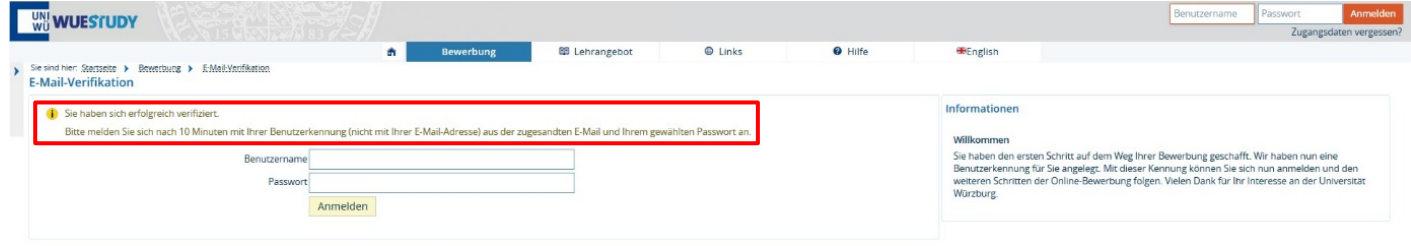

12) Anschließend können Sie sich auf dem WueStudy-Portal (wuestudy.uni-wuerzburg.de) mit Ihrem Benutzernamen (dieser beginnt mit dem Kleinbuchstaben "s" gefolgt von sechs Ziffern) und dem von Ihnen gewählten Passwort rechts oben im Login-Bereich einloggen.

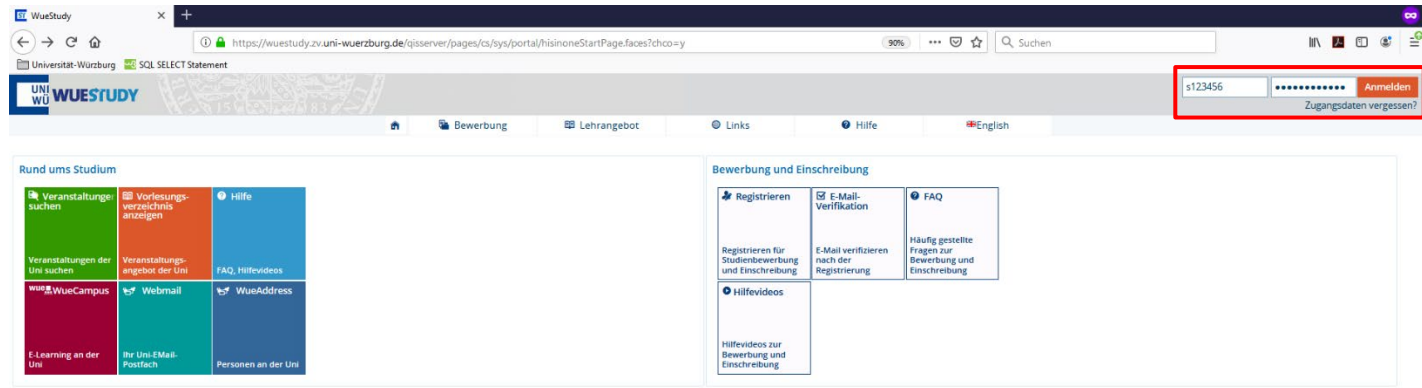

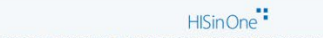